# **Deep Learning** 작업환경 조성 **&** 사용법

ISL 안재원

<u>ISL Image System Isboratory</u>

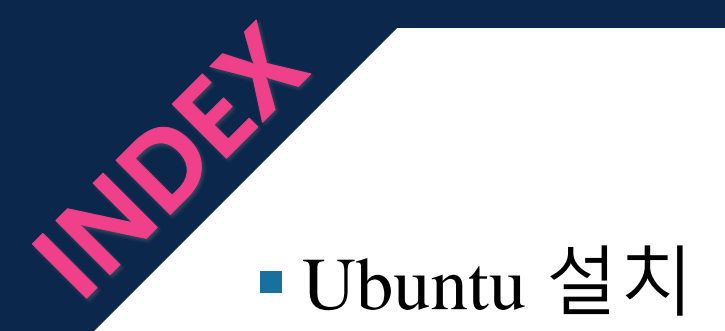

## 작업환경 조성

## 접속 방법

사용 예시

2019-04-10

2

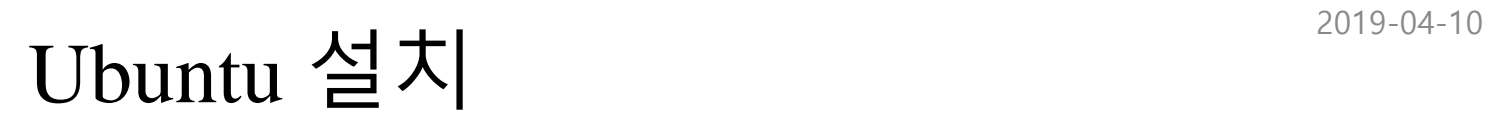

## *- ISO file Download*

 $\boldsymbol{\delta}$ 

#### ※ www.ubuntu.com

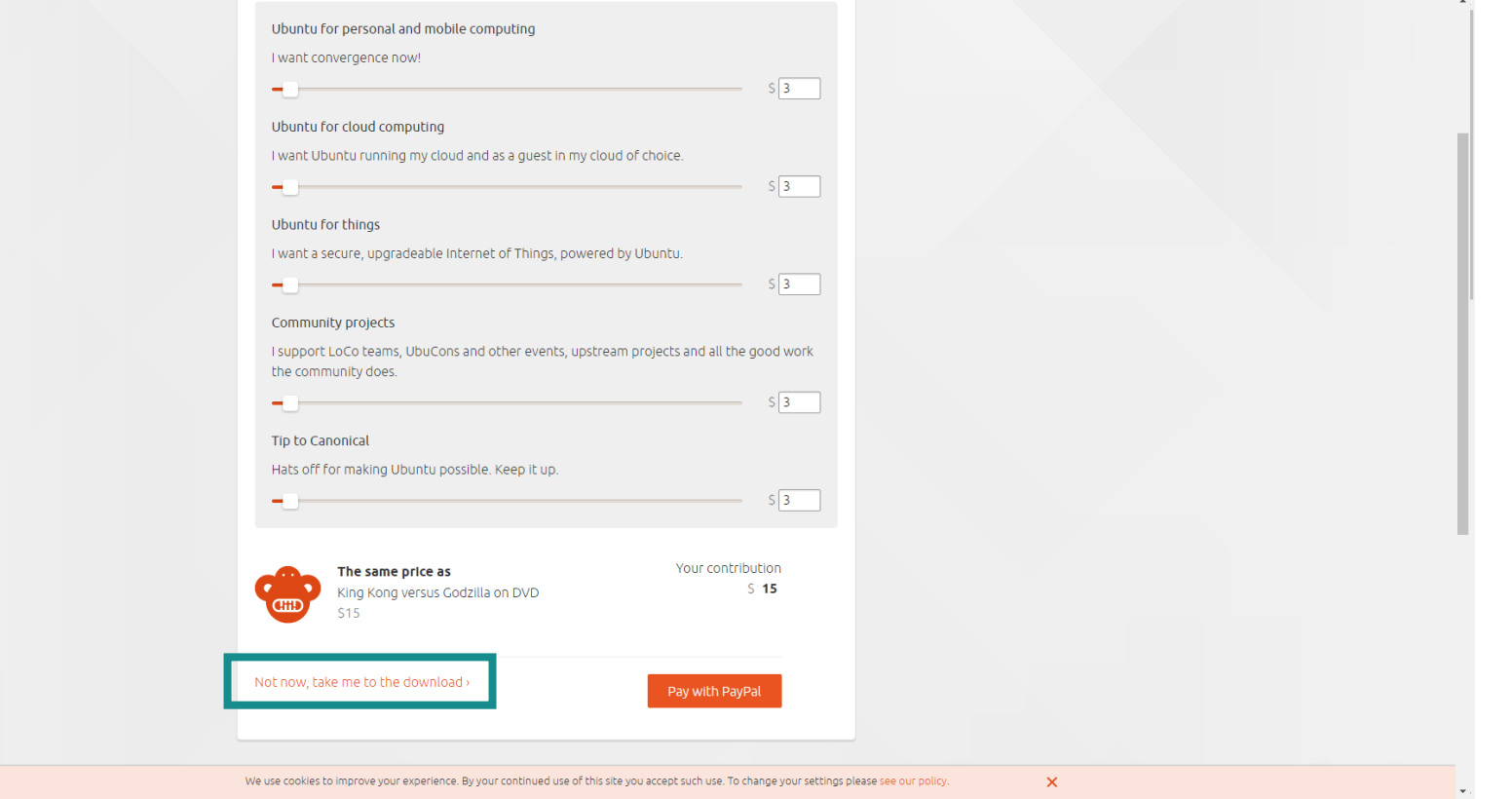

## Ubuntu 설치  $\frac{1}{2}$

#### *- Make Booting USB*

※ http://www.pendrivelinux.com/universal-usb-installer-easy-as-1-2-3/

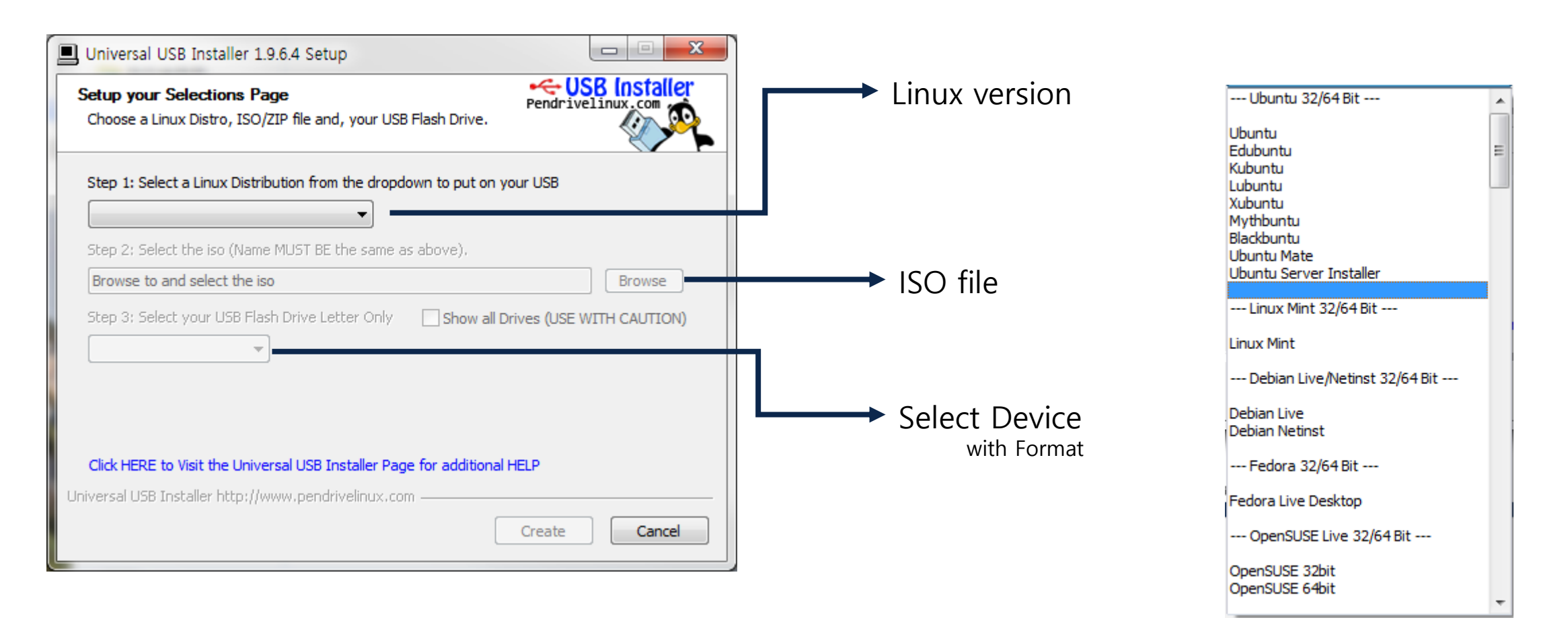

# Ubuntu 설치  $\frac{1}{2}$

※ USB Booting

*- Install*

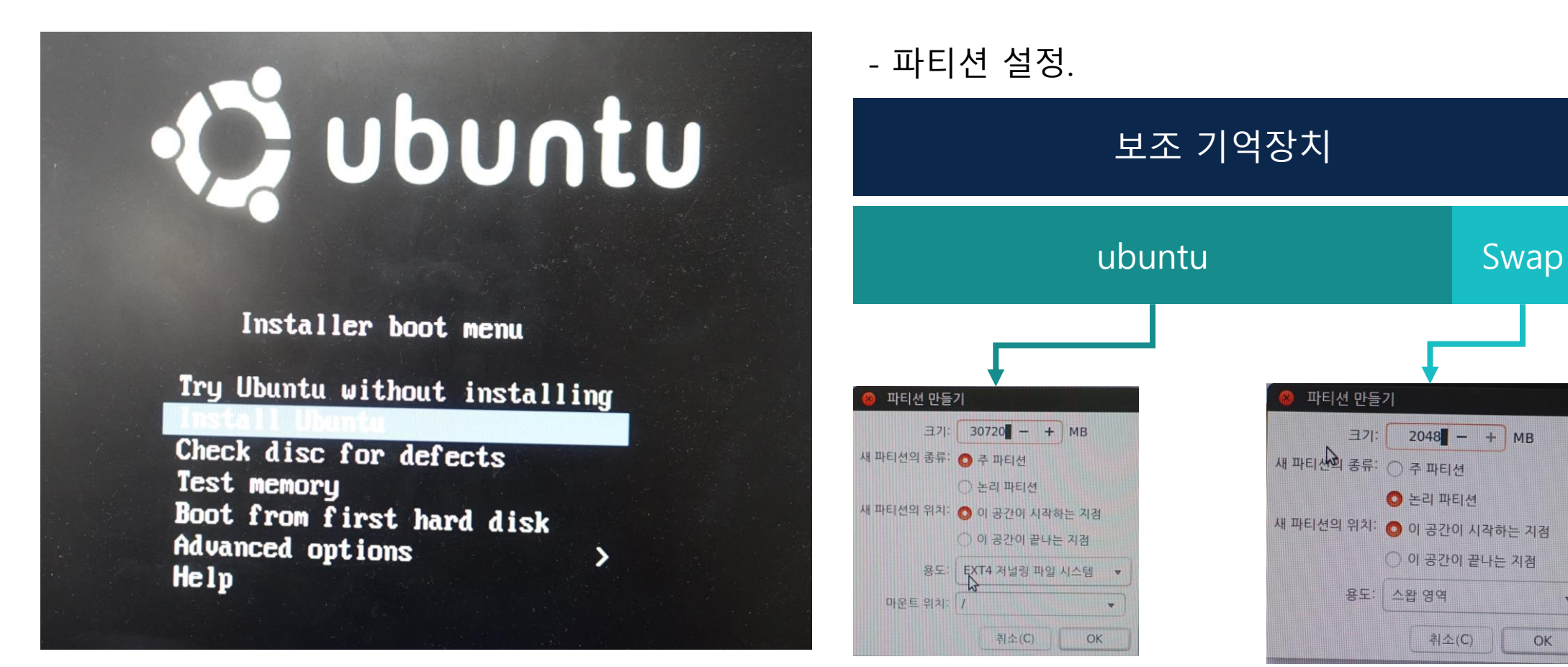

OK

# Ubuntu 설치  $\frac{1}{2}$

*- Swap partition*

※ Swap 파티션

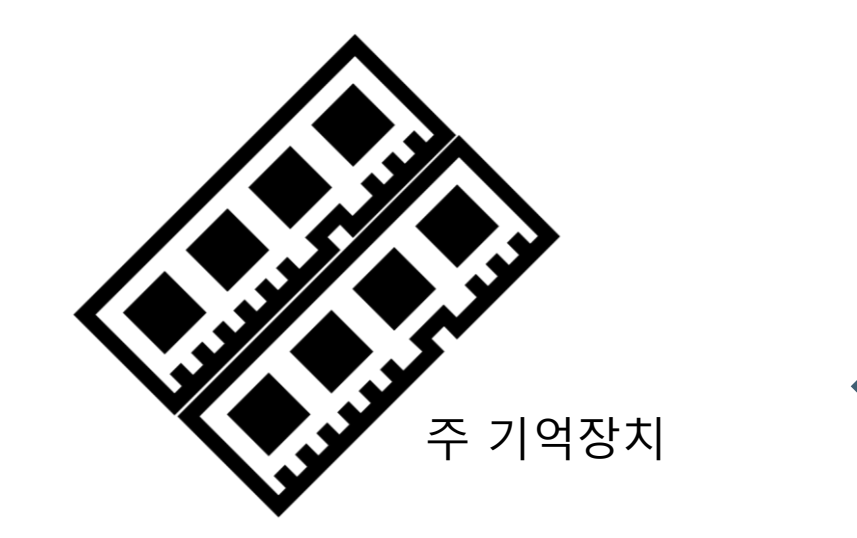

## 1. 메모리가 가득 차 프로그램을 실행할 수 없을 때. 2. 최대 절전 모드.

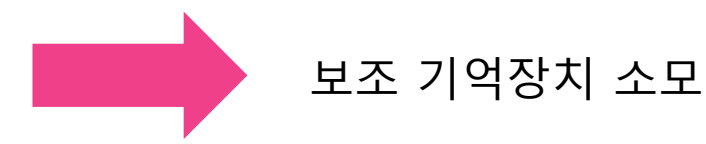

- 파티션 설정.

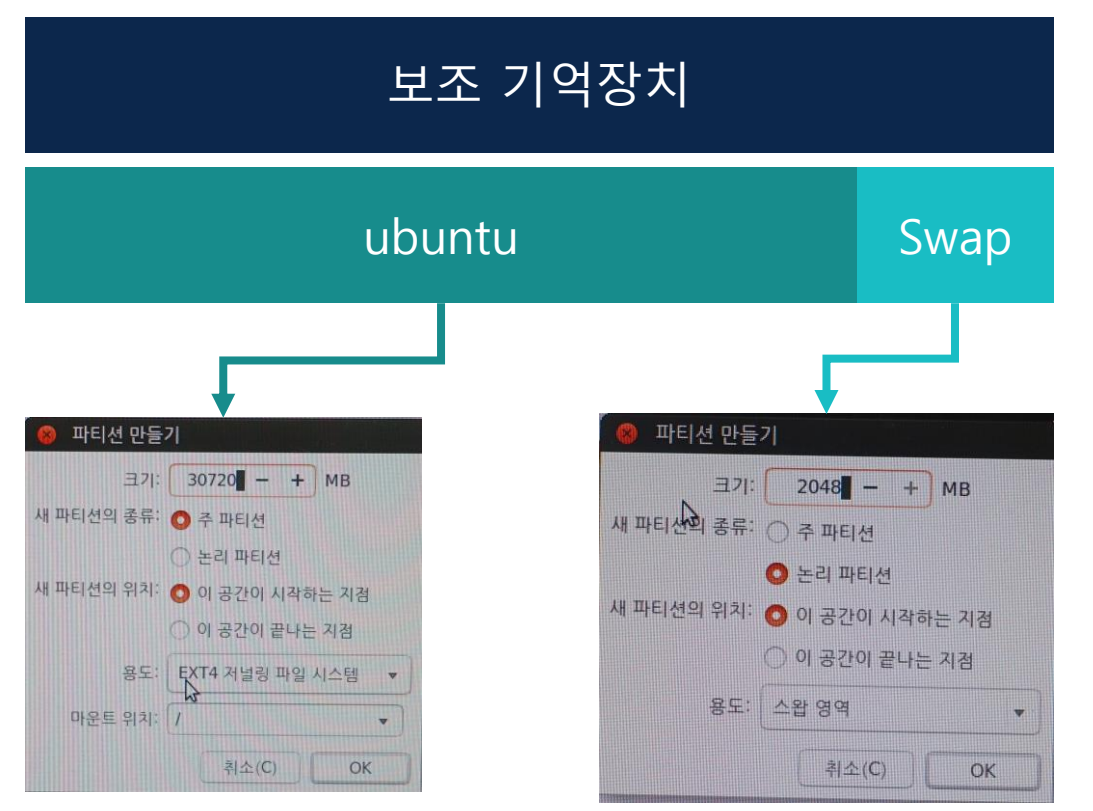

ISL Image System Laboratory

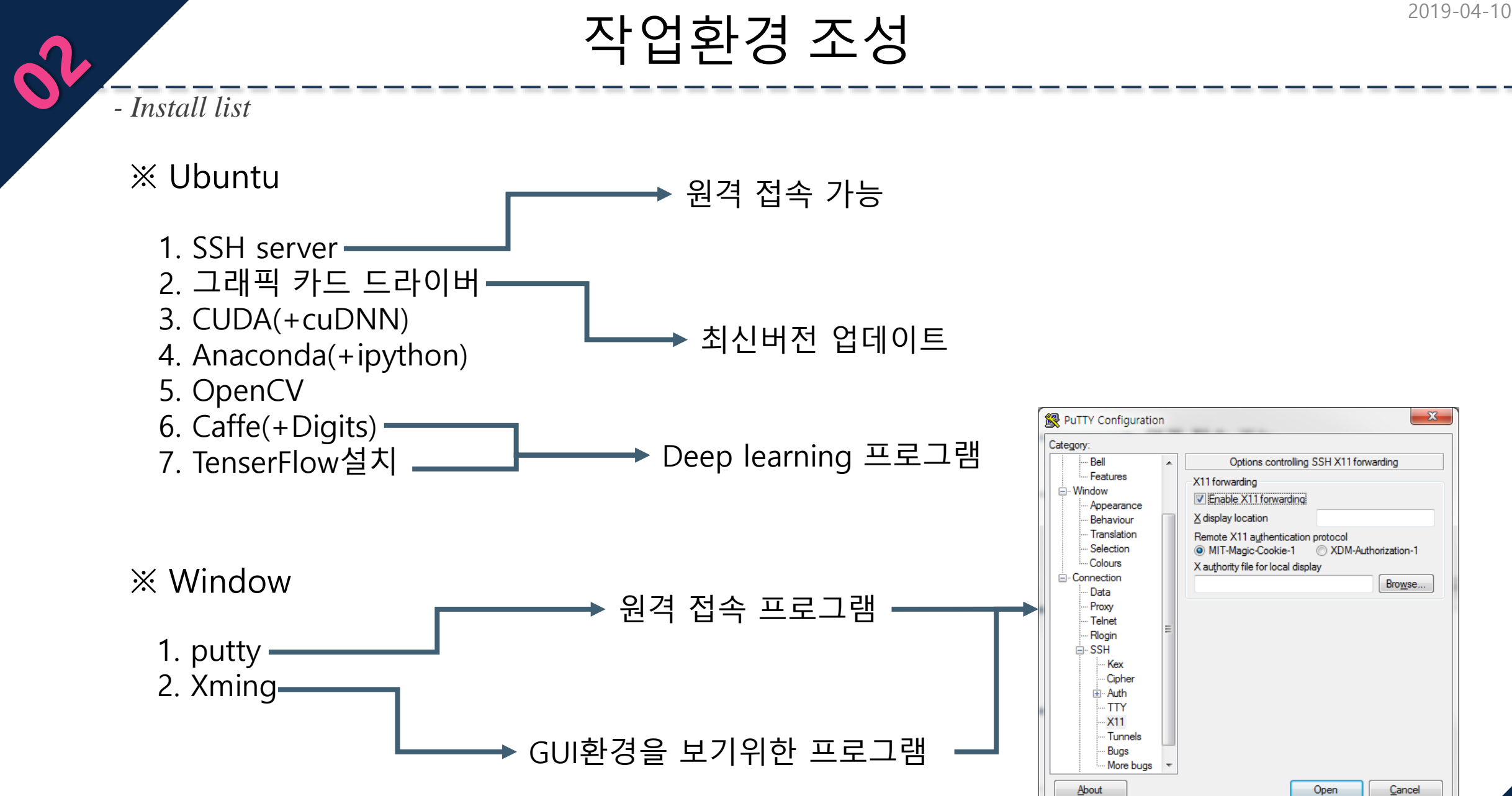

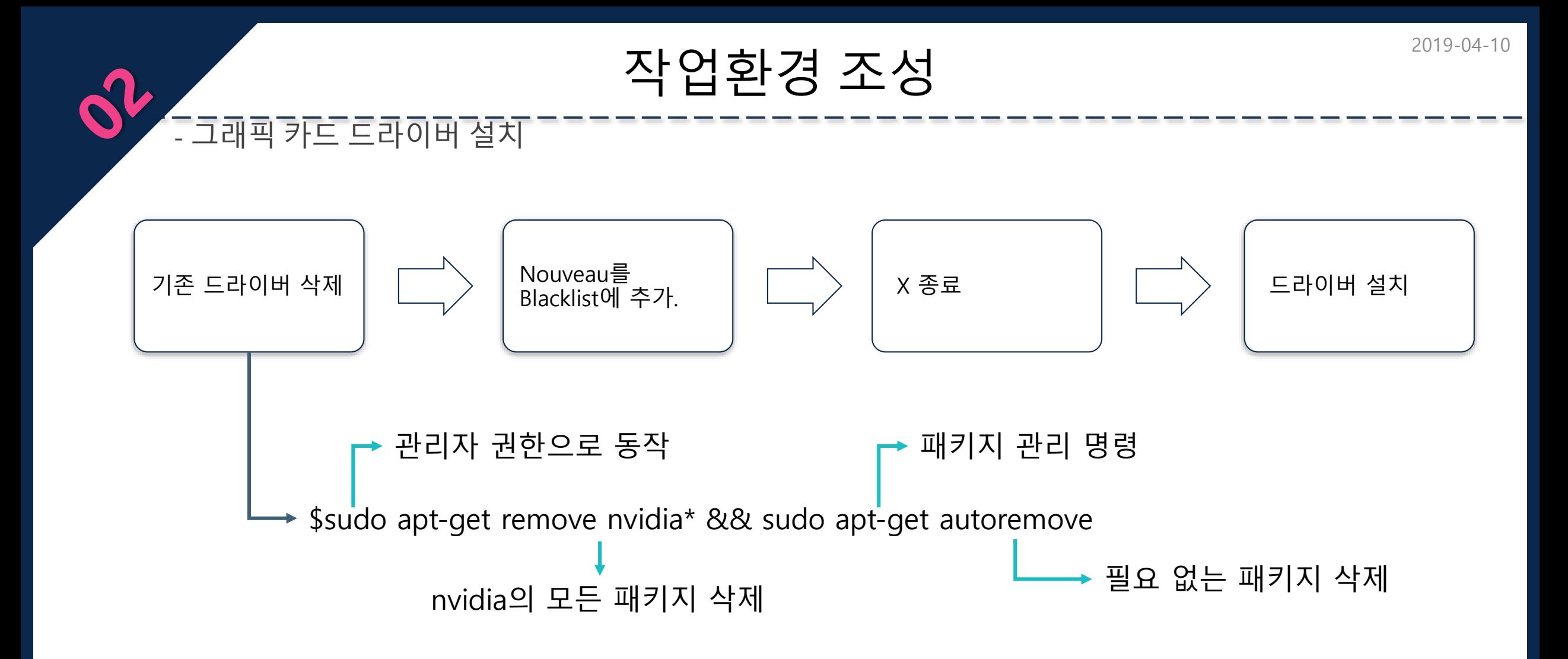

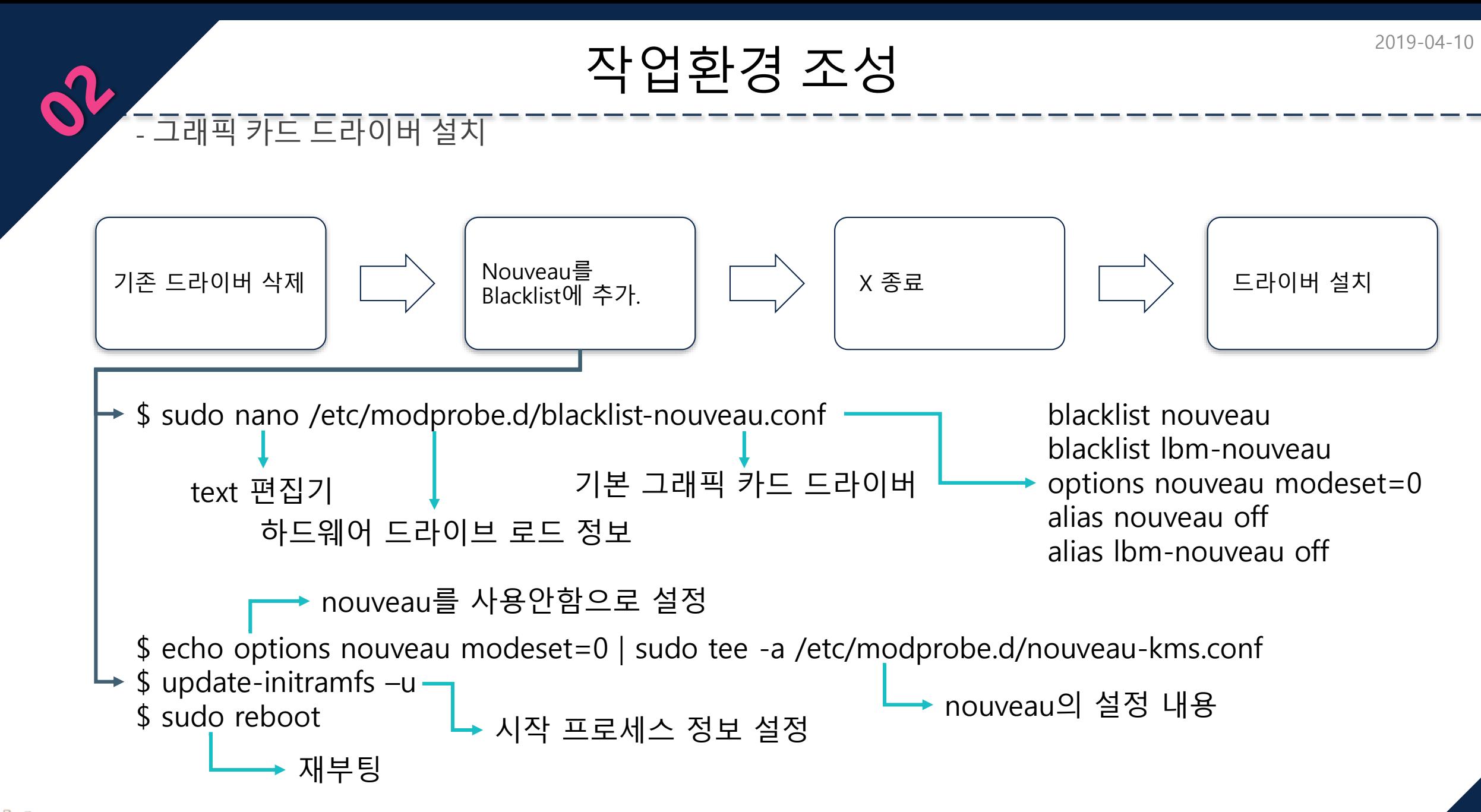

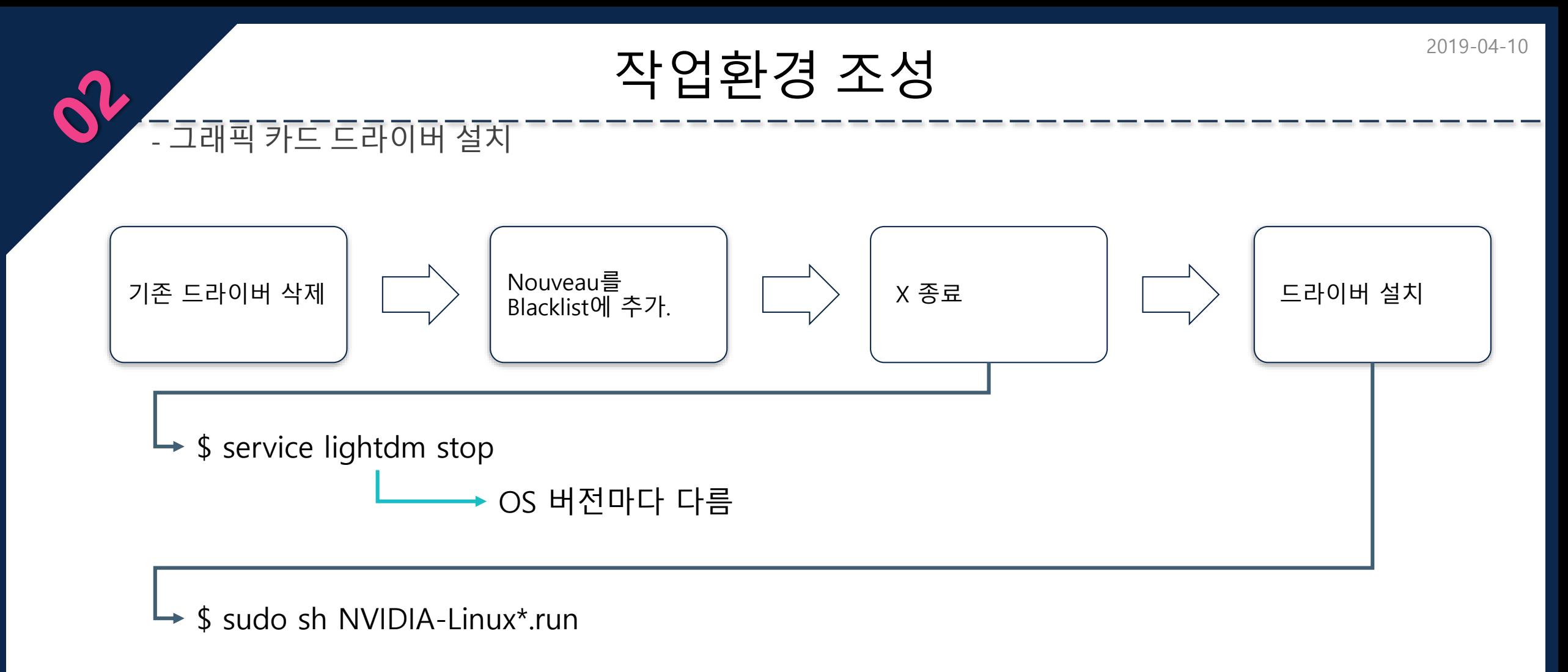

\$ sudo reboot

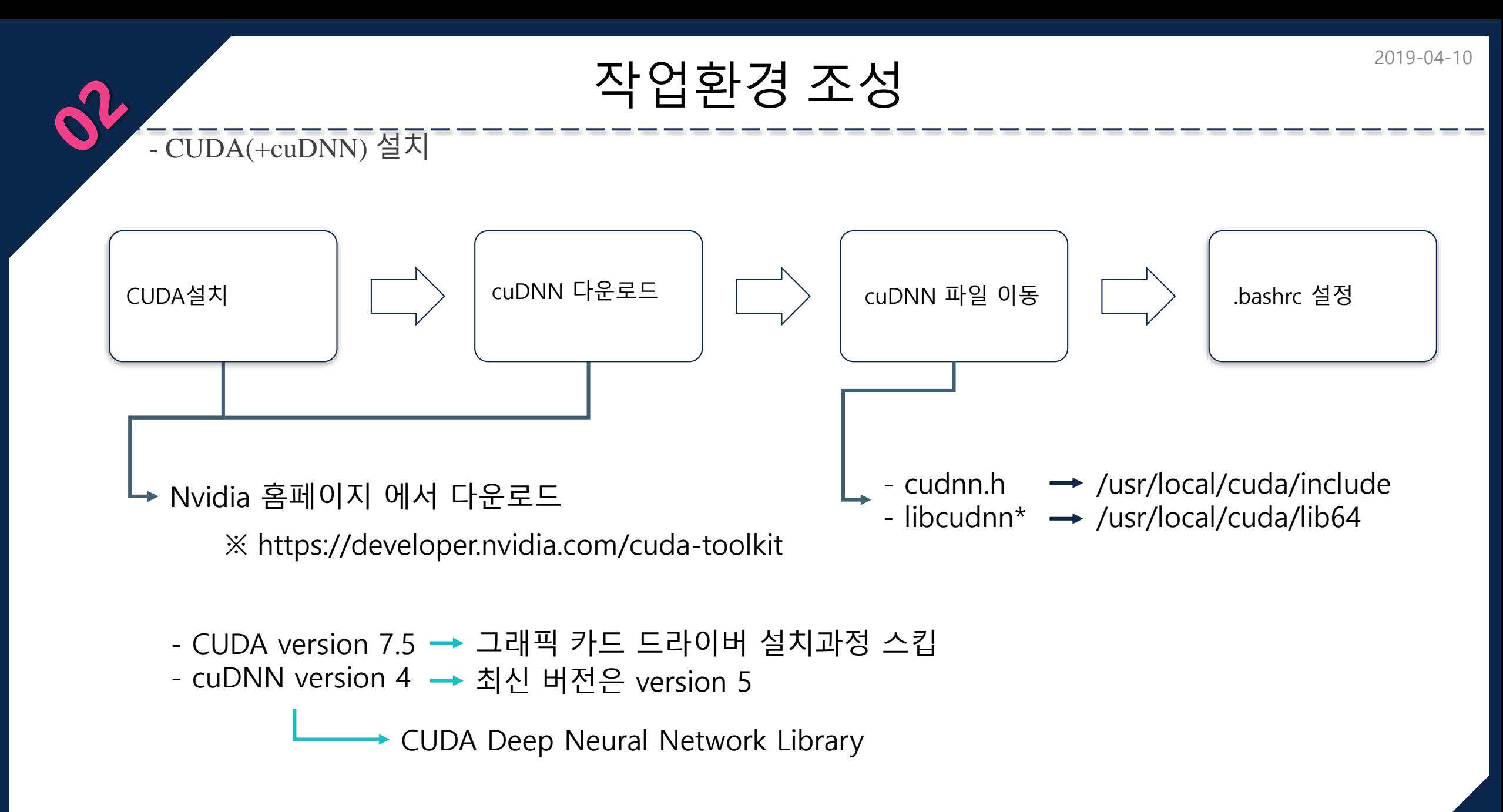

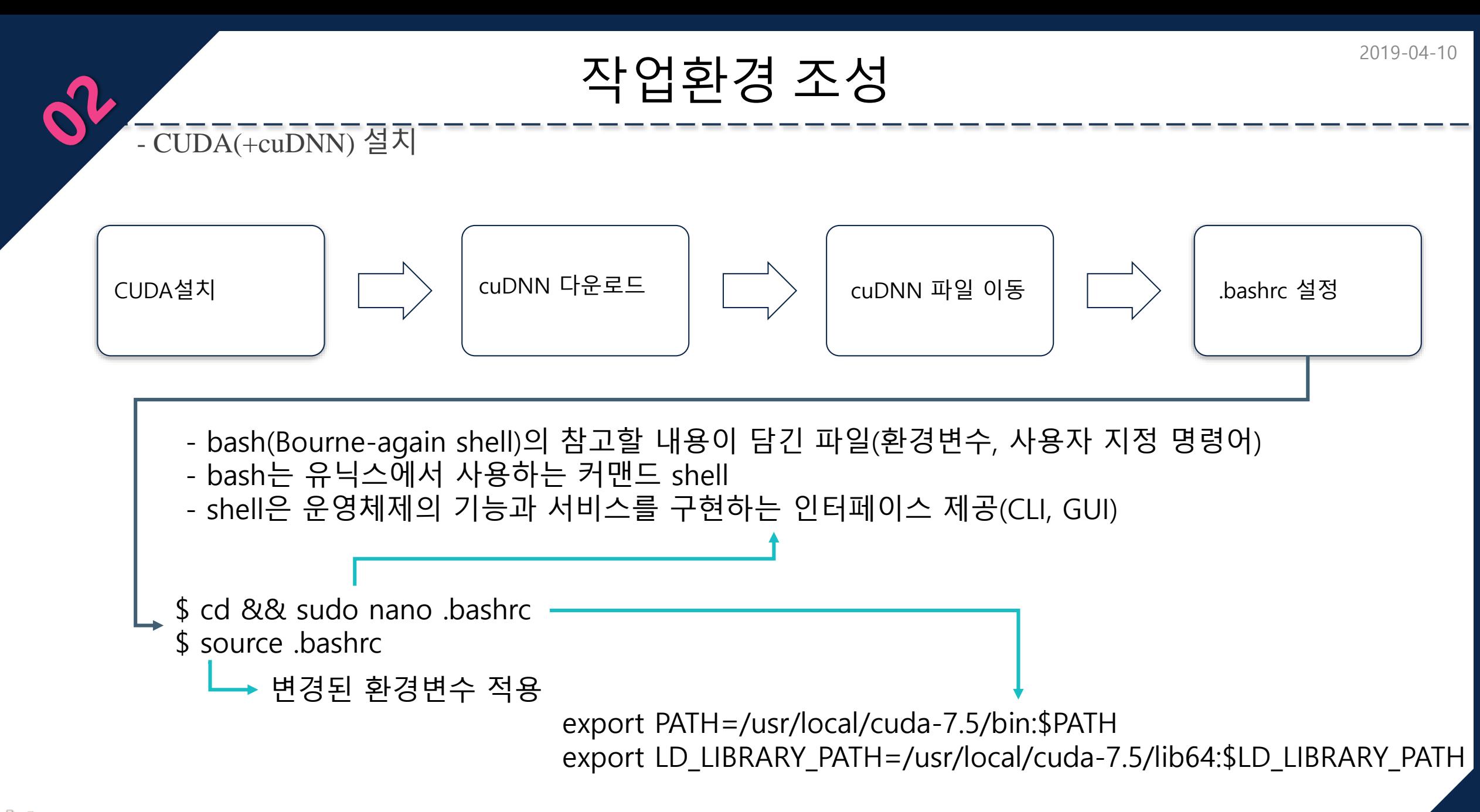

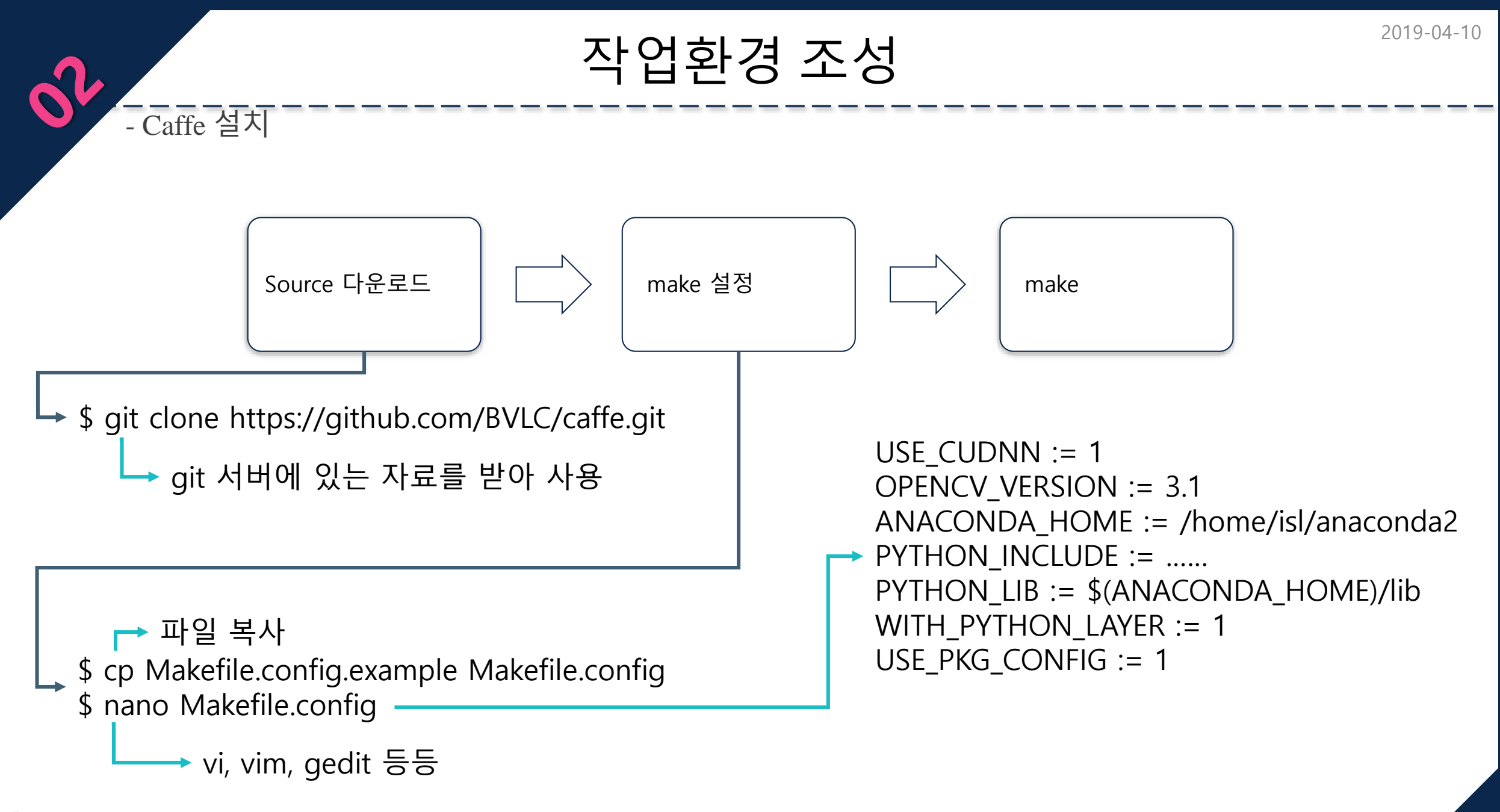

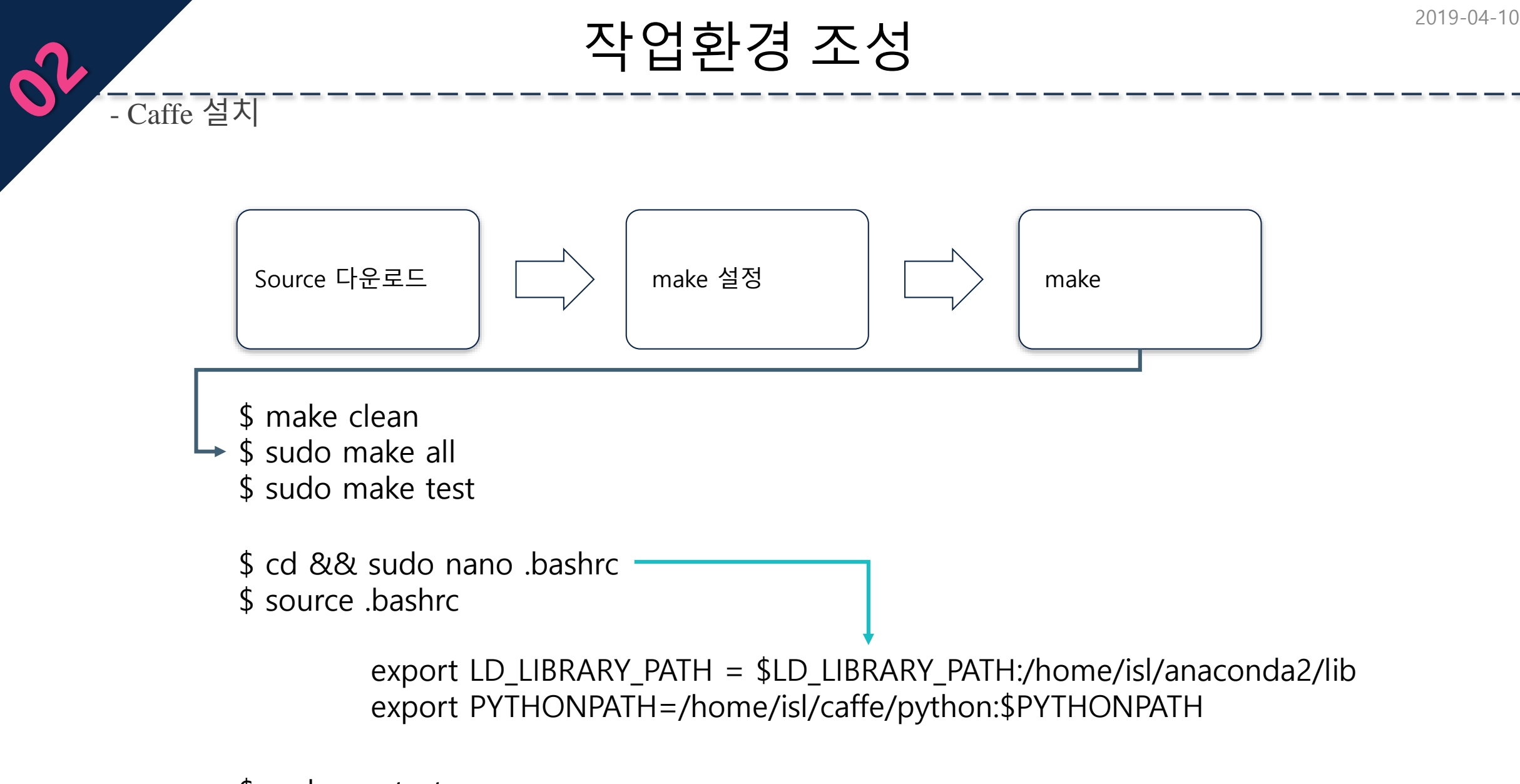

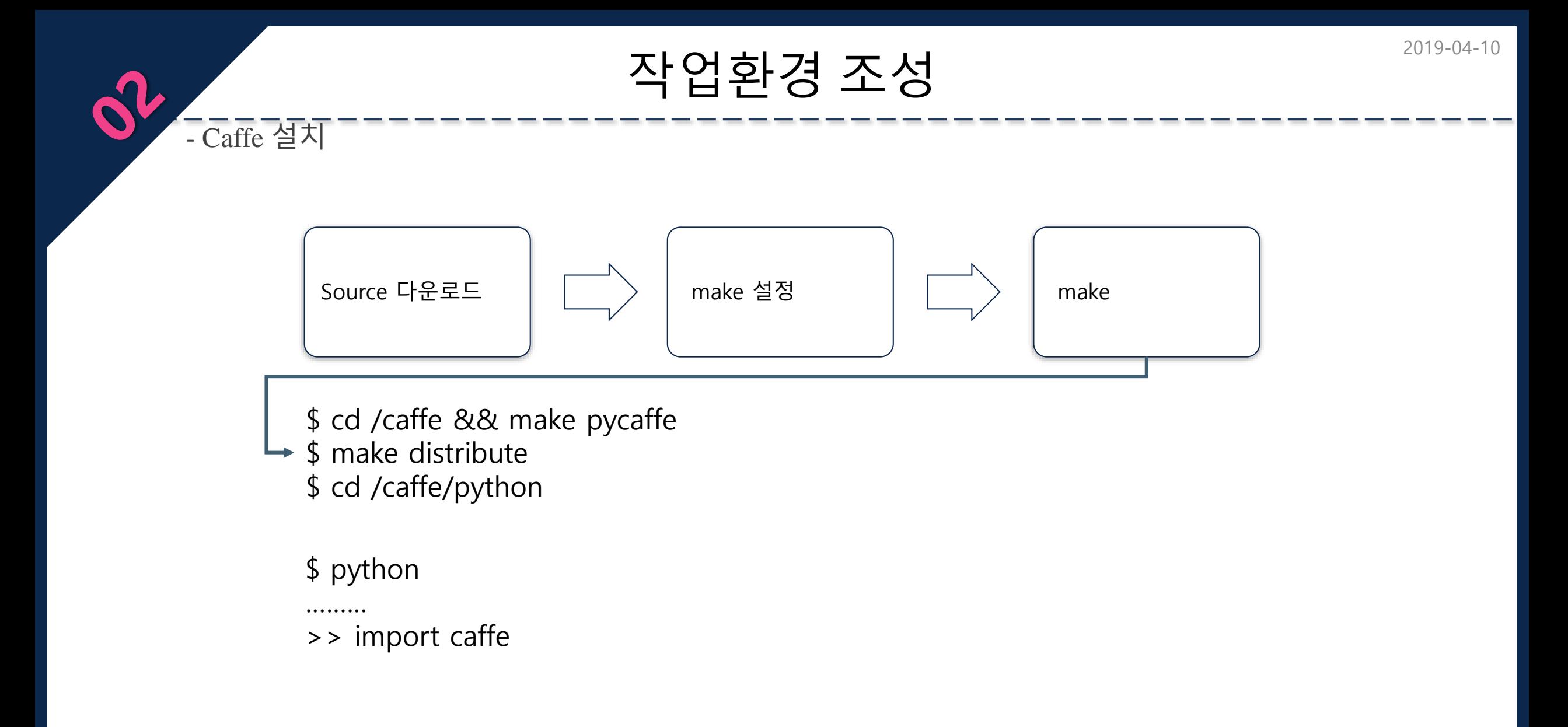

# 작업환경 조성 2019-04-10

## - TenserFlow 설치

#### ※ https://www.tensorflow.org

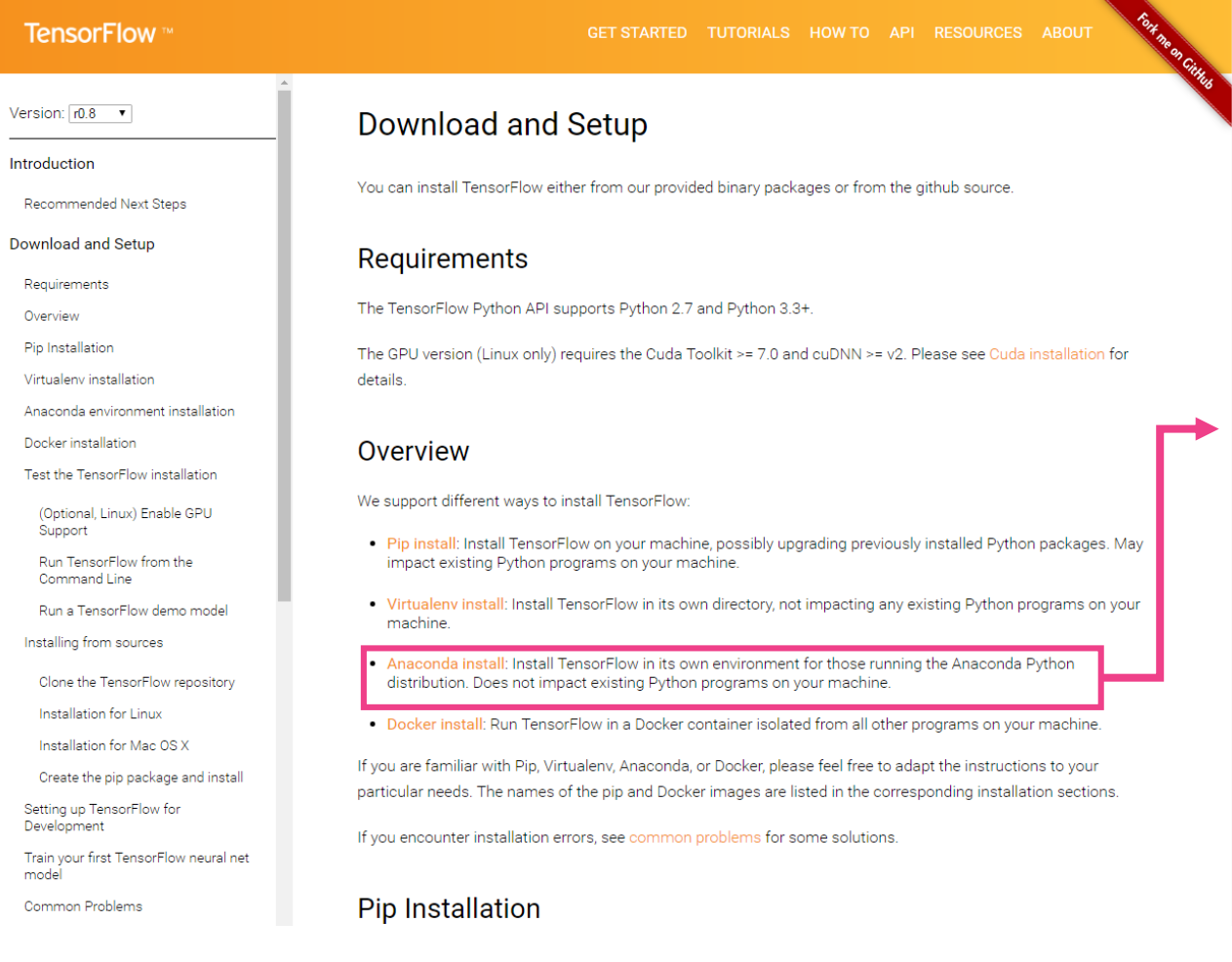

#### Anaconda 환경에서 사용하기 때문에

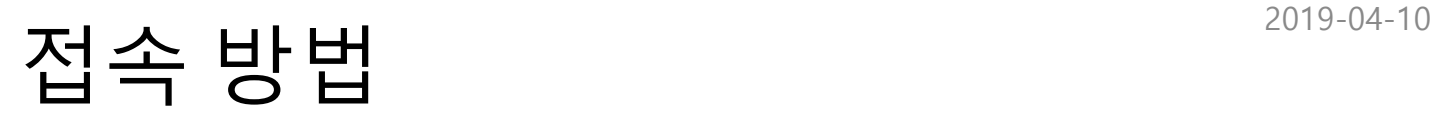

*- putty*

 $\mathbf{c}^3$ 

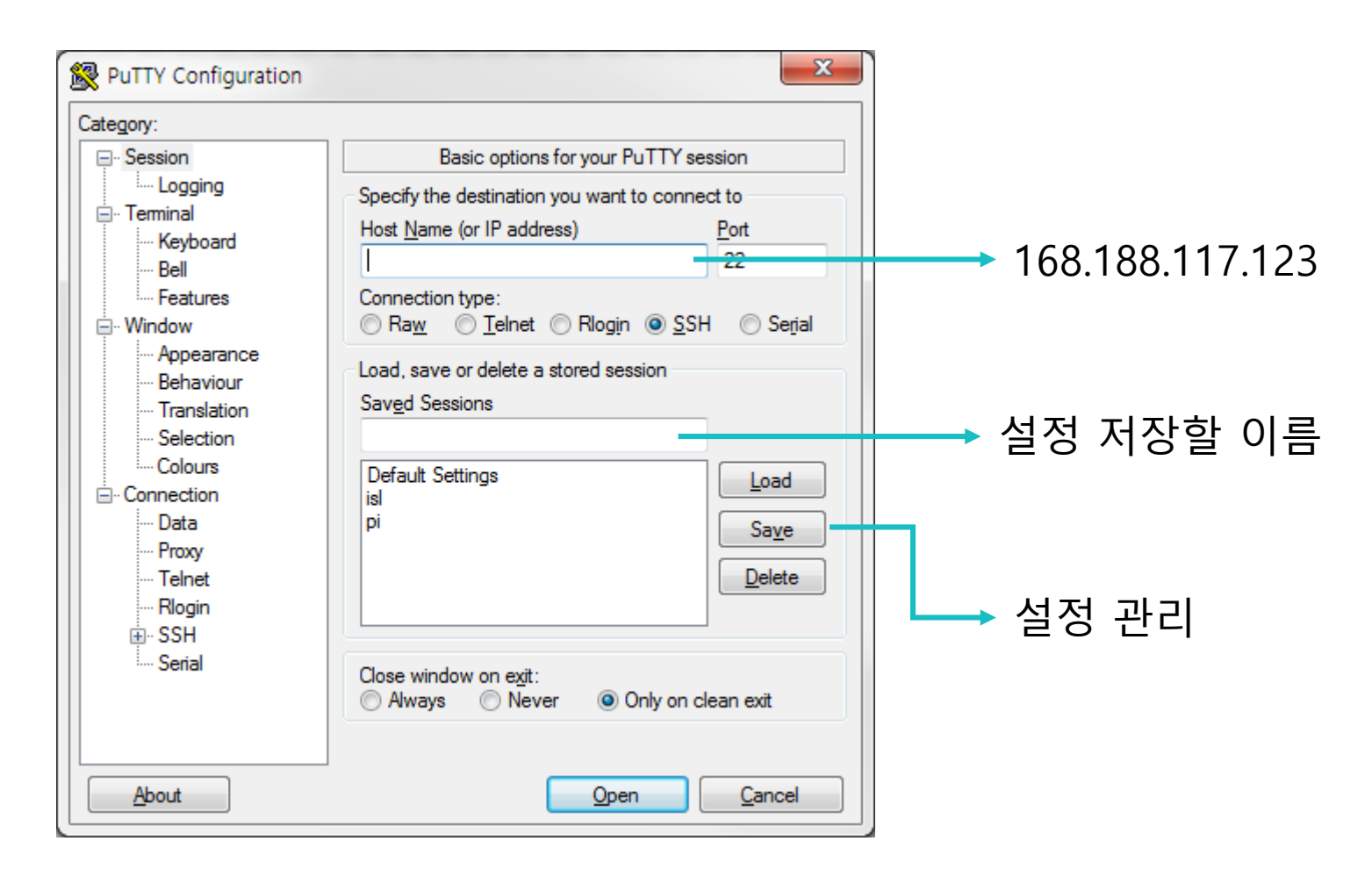

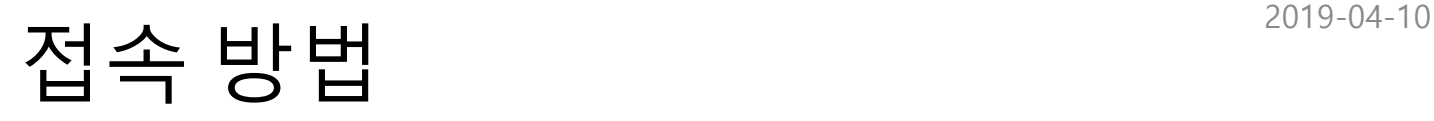

*- putty*

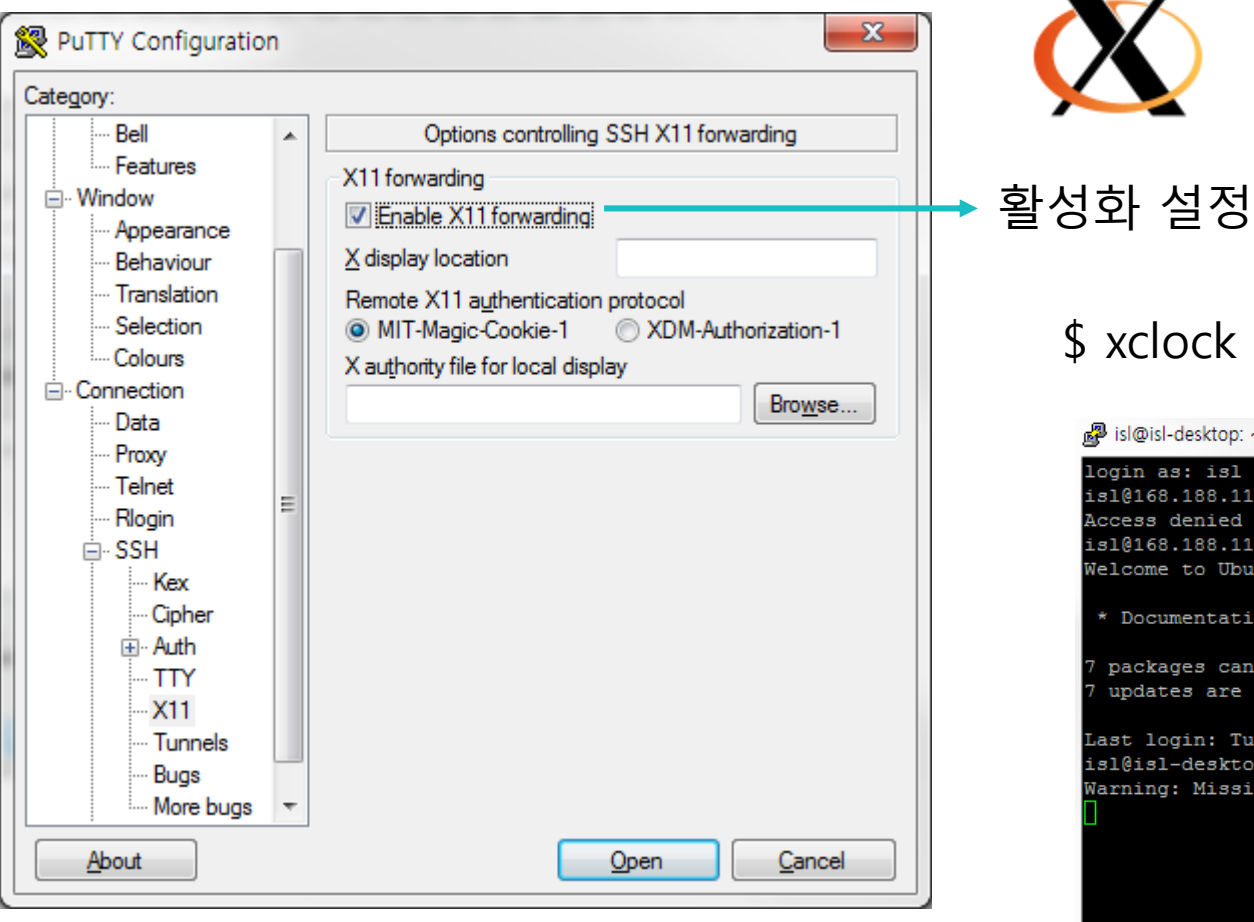

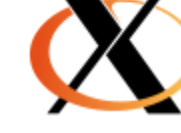

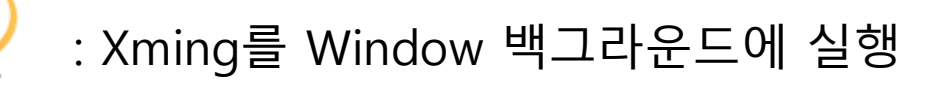

### \$ xclock

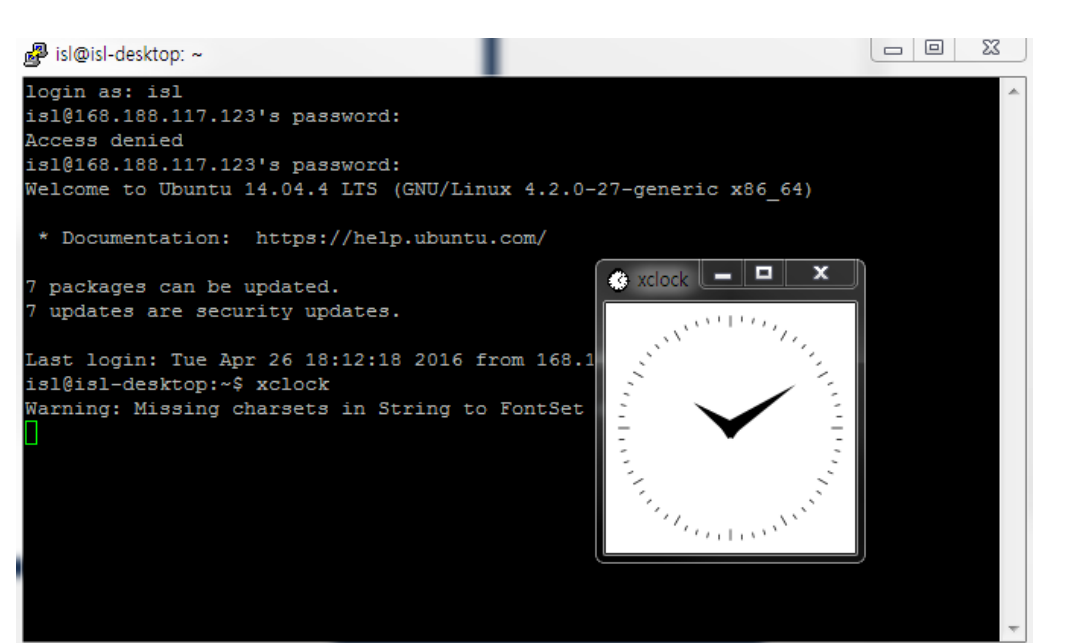

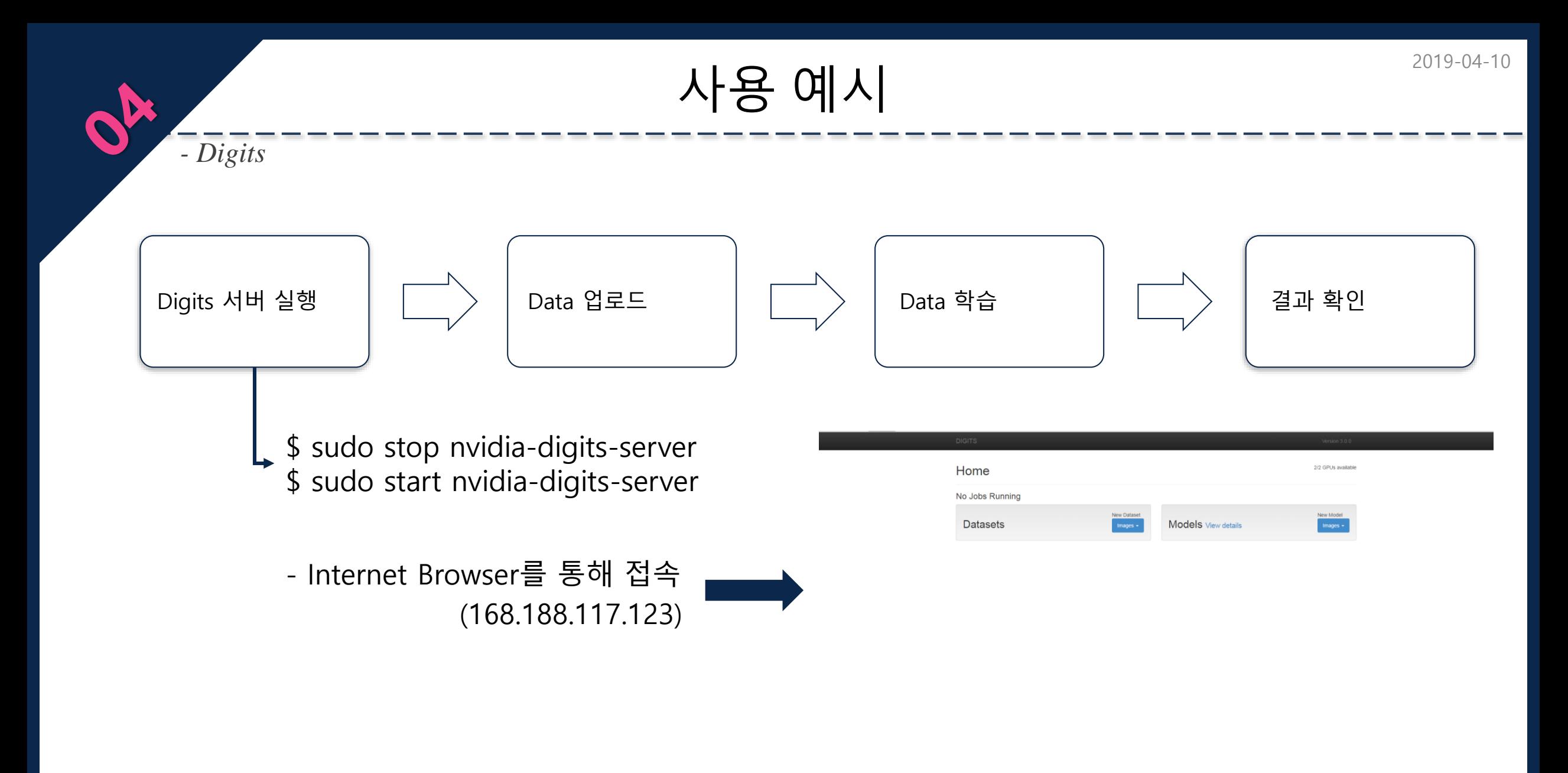

# 사용 예시  $\left| \lambda \right|$

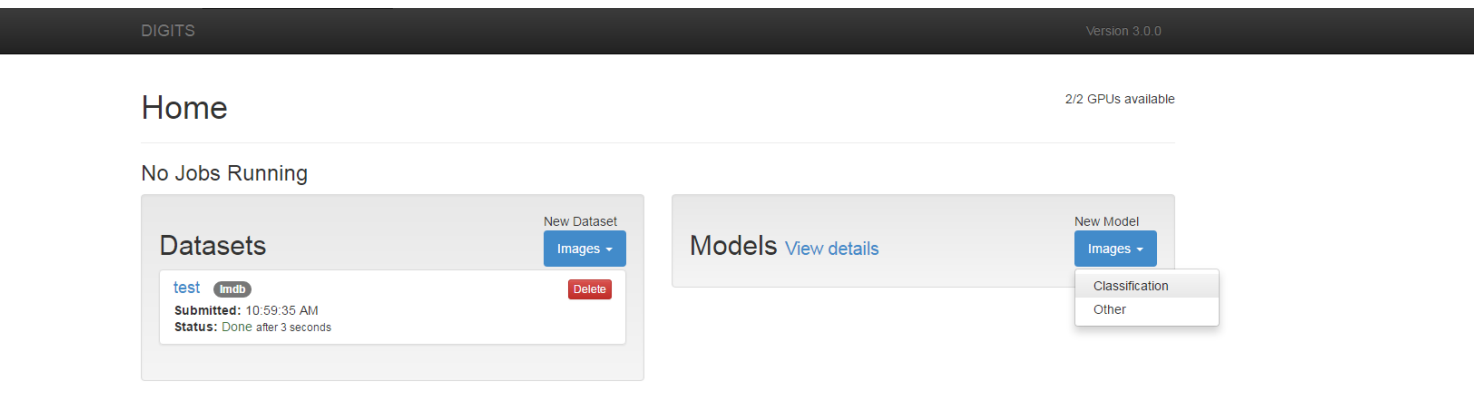

168.188.117.123/models/images/classification/new

*- Digits*

 $\sigma_{\mathbf{k}}$ 

사용 예시  $\left| \lambda \right|$ 

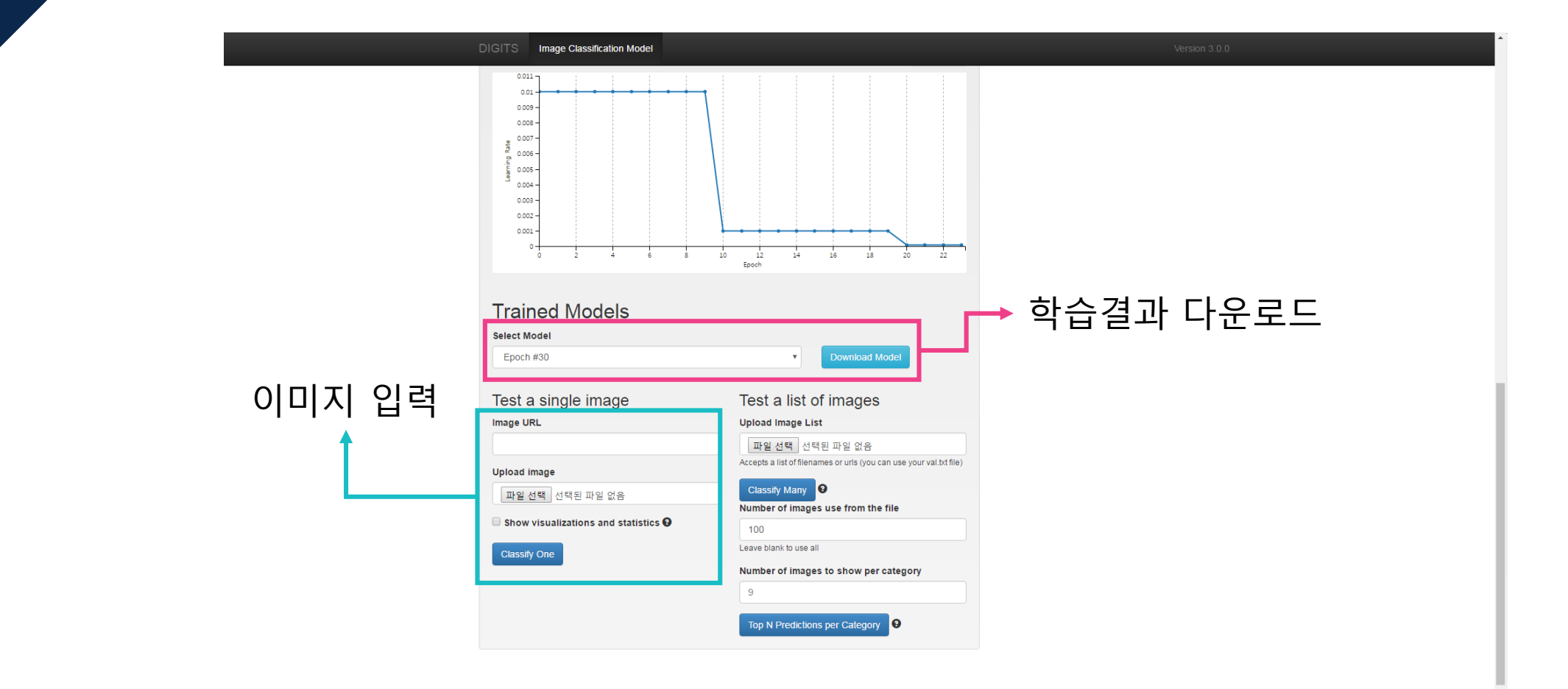

*- Digits*

 $\sigma_{\mathbf{k}}$ 

# Q & A

ISL Image System Laboratory